# spGauge

# New Features in spGauge 2024.1

Armonicos Co., Ltd.

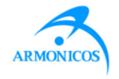

# INDEX (spGauge 2024.1)

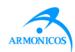

#### - New Features -

- 1. [Report]-[Result Report] Show curvature color map in welding point inspection result report
- 2. [Report]-[Result Report] Export welding point extraction results to report
- 3. Move annotations during manual welding point extraction
- 4. Welding points inspection: Use AI
- 5. Installer: Custom setup for AI option
- 6. Extract GD&T from 2D drawing (DXF file)
- 7. Select geometry from tree
- 8. Email notification when Macro is done
- 9. Invert selection
- 10. Customization of view operations in spGauge Viewer Light

#### - Others -

#### **Improved Items**

#### **Addressed Issues**

### 1. Curvature color map in welding point report

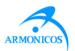

[Result Report] The curvature error map of the point cloud can now be exported.

#### Menu [Report]-[Result Report]: [Advanced Settings]

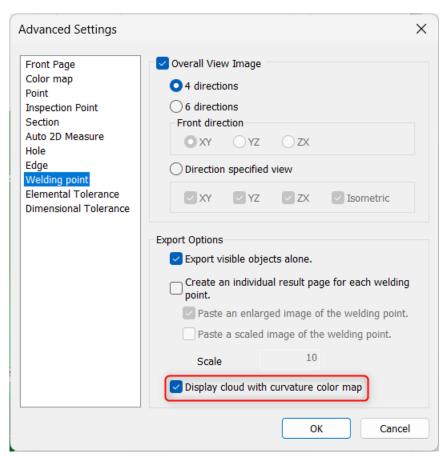

[Display cloud with curvature color map]

- When ON, the image capture for welding points will display curvature gradients.
- When OFF, the image capture for welding points will display error gradients.

## 1. Curvature color map in welding point report

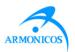

# Display cloud with curvature color map

OFF ON

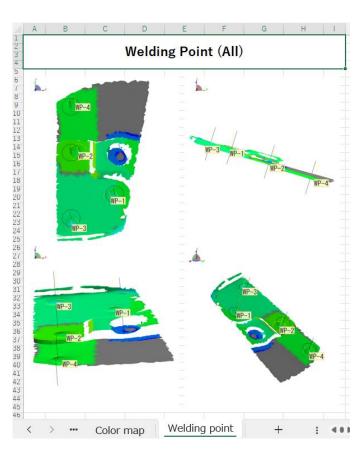

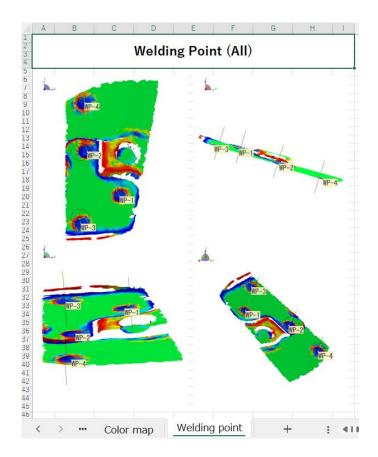

### 2. Welding point extraction results in report

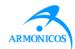

×

Extracted

Status Extracted Failed

Extracted

Extracted

Extracted

Extracted

Extract Welding Point Manually

Welding point

WP-30

WP-31

WP-32

WP-34

✓ Failed

Unextracted

Target

- A new column for extraction results has been added to Excel: "Extracted/Unextracted/Failed"
- The extraction results match the display of the [Extract Welding Point Manually] dialog.
- Only "Extracted" points are exported to "individual results" page.

#### Menu [Report]-[Result Report]: [Advanced Settings]

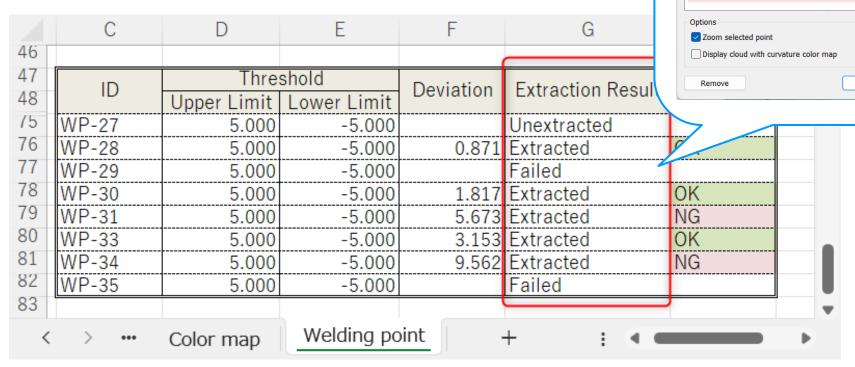

### 3. Move annotations during manual extraction

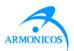

- Welding point inspection: Annotations can be moved by dragging, even during [Extract Manually] command.
- The positions of moved annotations will be retained, even after manual extraction is complete.

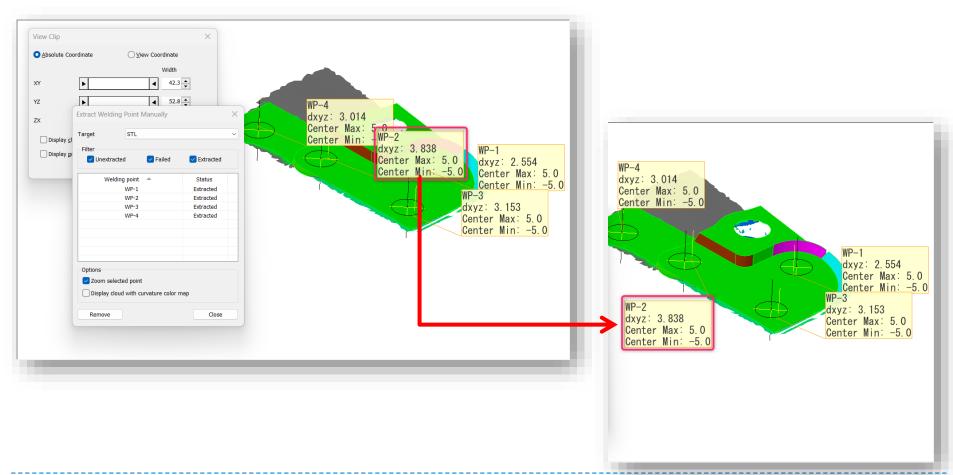

## 4. Welding points inspection: Use AI

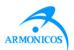

Added an option to use AI for extracting welding point locations.

Menu [Inspection]-[Welding Point]-[Set Condition & Inspect]

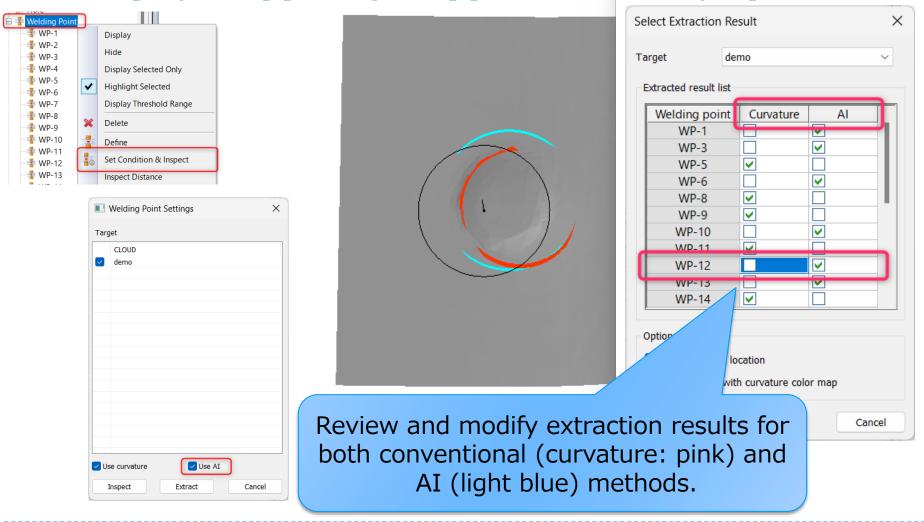

# 4. Welding points inspection: Use AI

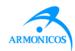

Added an option to use AI for extracting welding point locations.

#### Menu [Inspection]-[Welding Point]-[Set Condition & Inspect]

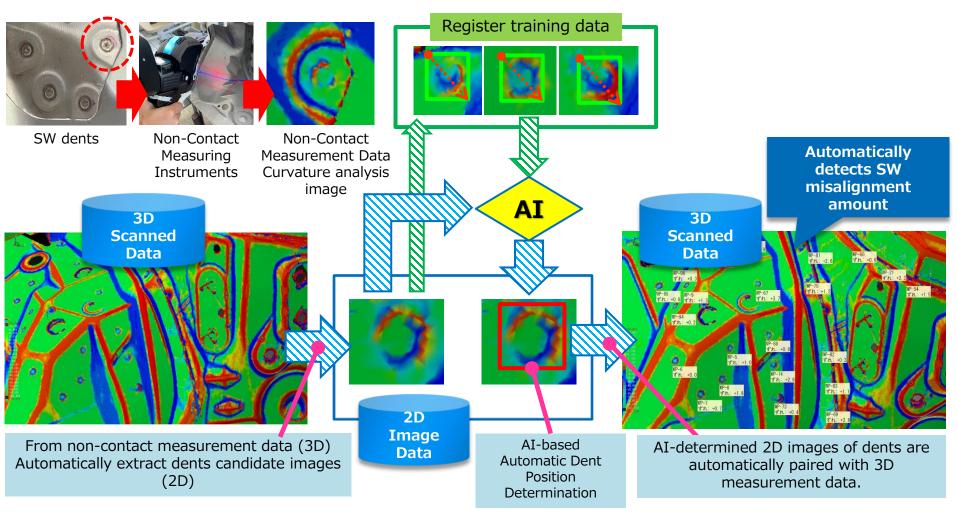

# 5. Installer: AI option

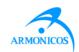

Installer: You can choose whether to install the module that uses AI to extract welding point locations.

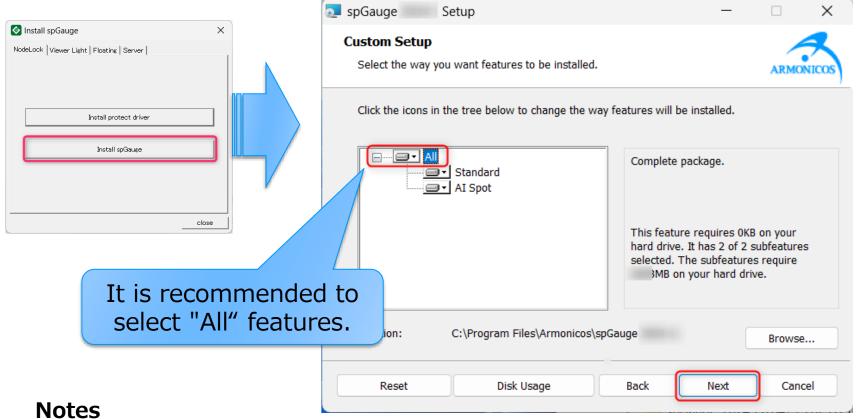

- The AI option for welding point inspection can be used only if "All" features are installed.
- To check disk space, use [Disk Usage].
- Do NOT install [AI Spot] feature by itself alone.

## 6. Extract GD&T from 2D drawing (DXF file)

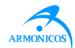

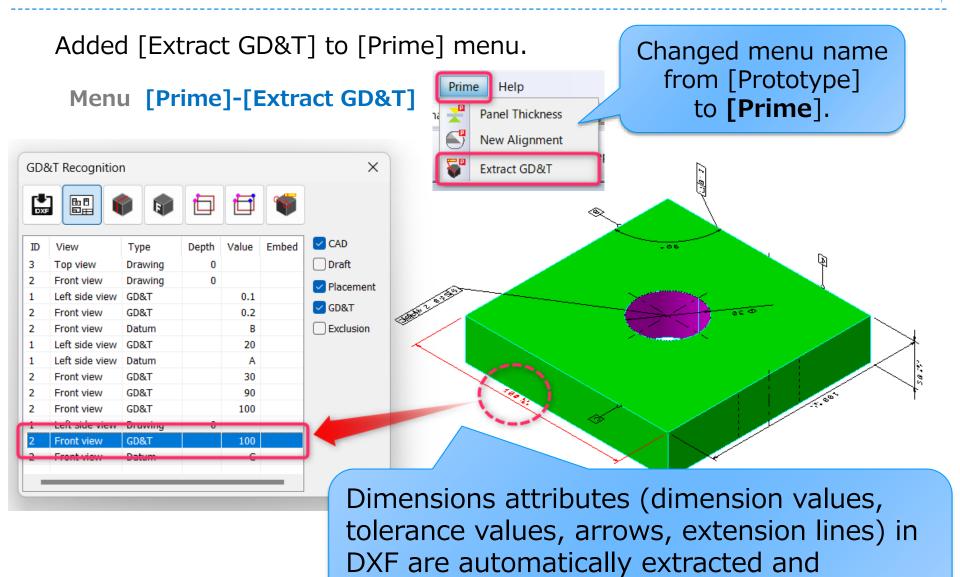

registered to spGauge.

## 6. Extract GD&T from 2D drawing (DXF file)

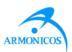

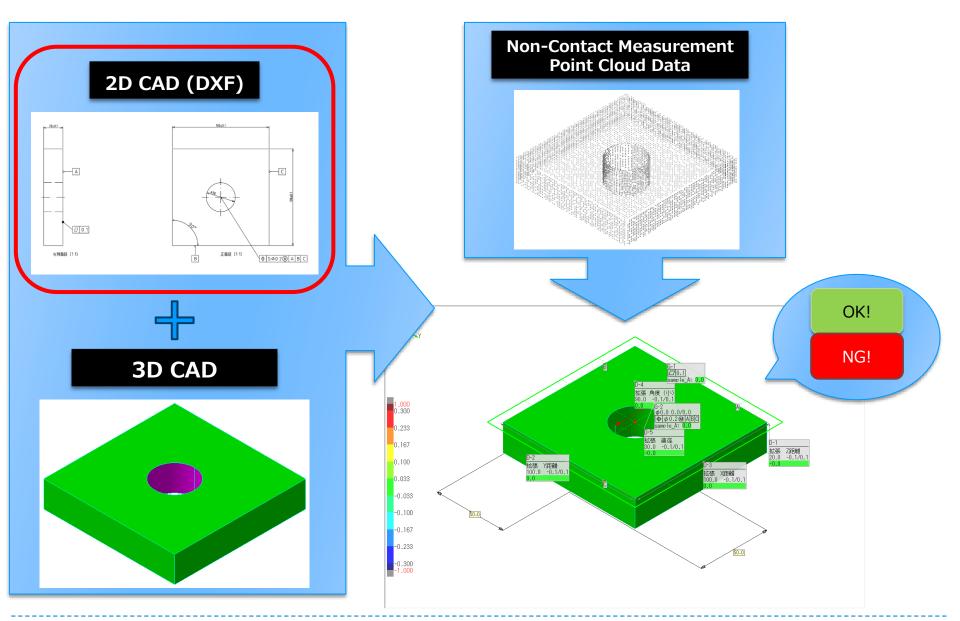

# 7. Select geometry from tree

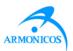

When using [Drawing Tool] commands, geometry objects can be selected from the Object Tree.

#### Menu [Tool]-[Drawing Tool]

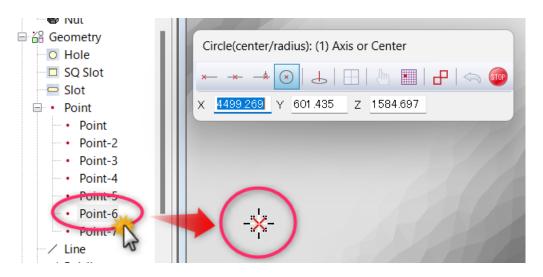

Example: [Tool]-[Drawing Tool]-[Circle]-[Circle (Center/Radius)]

- While creating a circle, hovering over a point in the tree (placing the mouse cursor over a tree object) will highlight the corresponding object in the view.
- Picking the object will finalize selection as an element for drawing.

## 8. Macro-Auto: Email notification

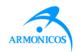

Receive email notification when Macro-Auto is done.

#### Menu [Tools]-[Macro-Auto]

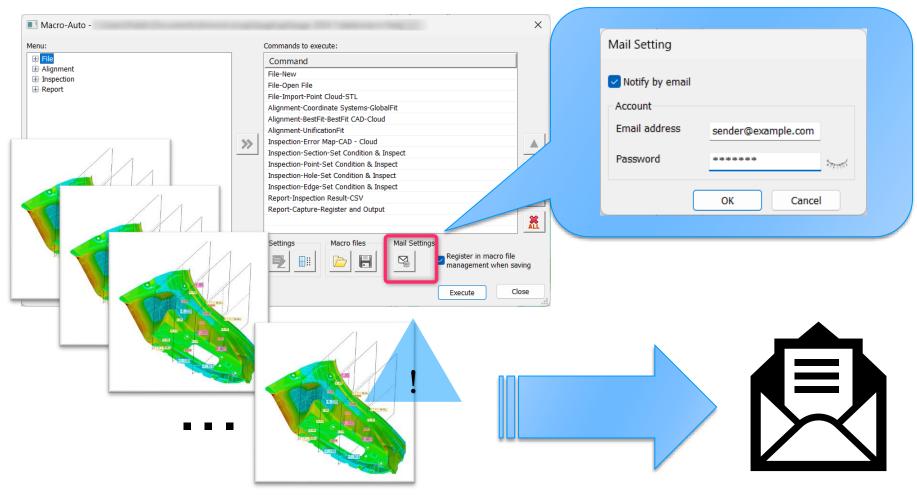

## 9. Invert selection

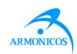

Added an invert selection icon to the toolbar. Invert selection can be used with CAD as well as with point cloud data.

#### **Toolbar** [Selection]-[Invert Selection]

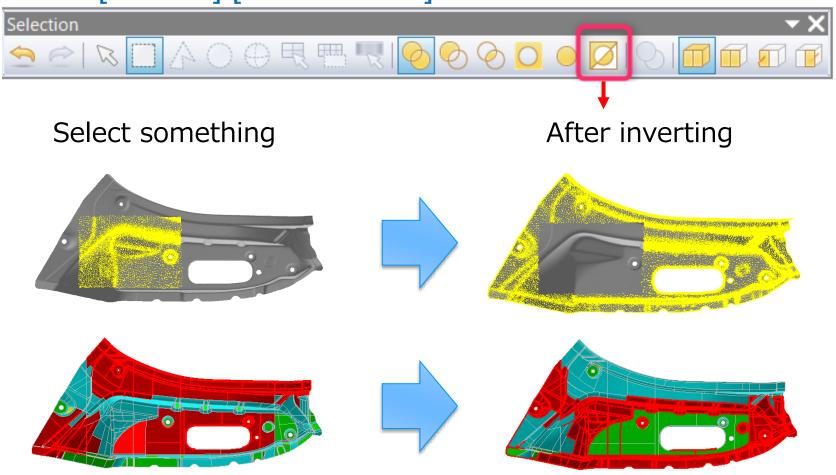

# 10. Viewer: Customize view operation

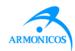

Customization of view operations through mouse and keyboard inputs is now available in spGauge Viewer Light.

#### Menu spGauge Viewer Light: [File]-[System Settings]

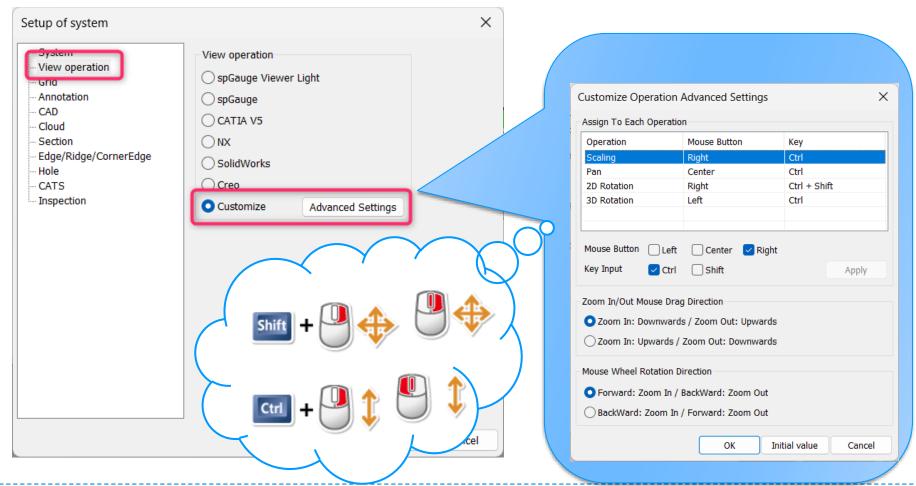

# **Improved Items**

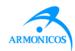

✓ Changed the location of the menu [Open Expanded View].

✓ Added [2D Measure] to 3D cross section

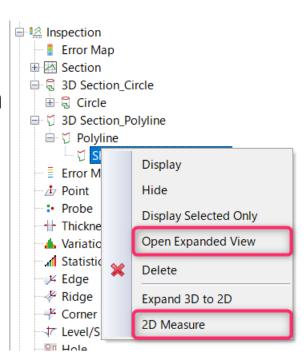

- ✓ Press F1 to open relevant help
  - ✓ Pressing the function key [F1] while launching a menu command opens the corresponding help page.

## **Addressed Issues**

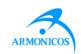

- ✓ Addressed an issue where objects created with [Drawing Tool] would be visible on tree but might not in the view. (16418)
- ✓ Addressed an issue causing freezing during the [Drawing Tool]-[Extend Curve] operation. (16402, 16381)
- ✓ Addressed an issue where an error occurred during specific operations in [Drawing Tool]-[Intersection]. (16383)
- ✓ Addressed an issue in [Drawing Tool]-[Divide Curve], where it became impossible to select anything during specific operations. (16382)
- ✓ Addressed an issue where point clouds were not displayed in [3D Development View]. (16421, 16423)
- ✓ Addressed an issue in [Report]-[Result Report], where graph annotations on the view were deleted during Excel and PDF report output. (16375)
- ✓ Addressed an issue where annotation data with white text would become invisible in spGauge Viewer Light. (16373)

Note: The numbers in parentheses are for internal use.

## **Addressed Issues**

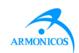

- ✓ Addressed an issue in mouse operation [Zoom In/Out]: In [Edit]-[System Settings]: [System]-[View Operation], when CAD selection is set to "NX," the mouse direction during zoom in/out view operations was reversed for NX. (15660)
- ✓ Addressed an issue where an error occurred when executing [Inspection]-[Evaluate Curvature] after executing [Tool]-[Point Cloud Tool]-[Delete Selected]. (16465)
- ✓ Addressed an issue where the tree name became incorrect when defining 3D sections in [Inspection]-[3D Section]-[Circle]-[Define] and [Inspection]-[3D Section]-[Polyline]-[Define] for inspections involving CAD & CAD or cloud & cloud. (16350)
- ✓ Addressed an issue where non-visible objects could be selected using the selection methods [Line with Select Cloud] and [Circle with Selecting Cloud]. (16365)
- ✓ 2D Measurement: Disabled "Select Front Side Points" in Selection tool. (16353)
- ✓ In the [Caliper] tab, when [Specify points by rectangular selection] is active, the following selection tools are disabled: [Sphere], [Specify by Face(s)], [Select by color], [Select Front Side Points]. (16354)

Note: The numbers in parentheses are for internal use.

## **Addressed Issues**

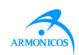

- ✓ Addressed an issue in 2D Measurement (2D & 3D Section). After registering a section or 3D section object through [Settings & Inspection] and then deleting it through 2D Measurement [Delete], an error occurred when selecting "Visible," "Visible (Front Only)," or "Visible (Back Only)" with the [Surface Selection Filter] selection tool. (16513)
- ✓ 2D Measurement (3D Section): Addressed an issue where using "Select Out" in the [Selection Tool] after registering an object in 3D section sometimes selected unintended elements. (16514)
- ✓ [Tool]-[Point Cloud Tool]-[Polygon]-[Extraction of Trim Line]:

  After performing partial removal with [Tool]-[Point Cloud Tool]
  [Delete Selected], executing [Tool]-[Point Cloud Tool]-[Polygon]
  [Extraction of Trim Line] caused an error. (16476)
- ✓ [Tool]-[Point Cloud Tool]-[Polygon]-[Extraction of Trim Line]:

  After dividing polygons with [Tool]-[Point Cloud Tool]-[Division],

  executing [Tool]-[Point Cloud Tool]-[Polygon]-[Extraction of Trim

  Line] caused an error. (16486)

Note: The numbers in parentheses are for internal use.

## **Others**

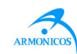

# **✓** System Requirements

- ✓ Support for Windows 2012 has ended.
- ✓ Windows 11 is now supported.
- ✓ Support for Microsoft Office 2016 has ended.
- ✓ Microsoft 365 is now supported.
- ✓ A warning message now appears when running spGauge on an unsupported OS.

## **Others**

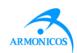

#### ✓ License

- ✓ In an environment where both Node-Locked and Floating licenses are available, Node-Locked licenses are now given priority.
- ✓ Protect driver has been update to Sentinel Protection Installer 7.7.1.

#### Notes:

- Windows 11 and Windows Server 2022 is supported.
- If the License Protection Installer is already installed, uninstall the old driver from Control Panel first. Afterwards, run [Install Protection Driver] from spGauge installer to install Sentinel Protection Installer 7.7.1.

## **Others**

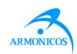

# ✓ Display the guide dialog.

- ✓ Added "Supported OS" and "Notes."
- ✓ Updated document content to make it easier to understand that clicking on the image will display the PDF.

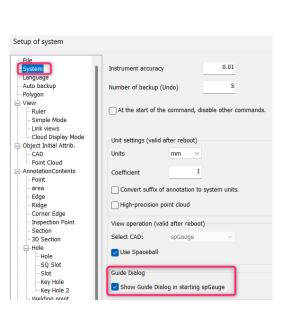

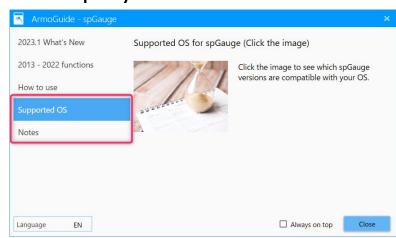

#### Note:

If you do not want the guide dialog to appear when spGauge starts up, go to [Edit]-[System Settings] then [System]-[Guide Dialog] and uncheck [Show Guide Dialog in starting spGauge].

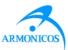

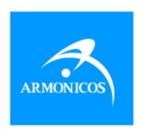

# www.armonicos.co.jp